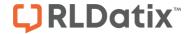

FOR RISKMAN VERSION 2309

Last reviewed September 2023

## **CONTENTS**

| Introduction                            | 3 |
|-----------------------------------------|---|
| What is the Report Library?             | 3 |
| What does the Report Library look like? | 3 |
| Working with reports in the Library     | 4 |
| Finding reports                         | 4 |
| Report actions                          | 5 |
| Moving reports                          | 7 |
| Working with folders                    | 8 |

#### INTRODUCTION

This guide provides you with all the information required to use the Report Library. Please note that although the screenshots used in this guide may not match what is in your system, the techniques and functionality are transferable to any dataset in any module.

## What is the Report Library?

The Report Library is just what you're thinking; a central place in RiskMan where you can browse or search for a report that meets your requirements.

There are many different ways the library could be setup in your organisation, and the features you can use will also depend on the user permissions that you have. There are 3 levels of permission you could have for any given folder:

- Read: Can run reports from the folder, and perhaps create schedules to generate reports automatically.
- Read/Write: Same as above but can also save or modify reports in the folder. Can take a
  copy of a Library report and save it to one of their My Reports folders. Can delete reports
  they have created.
- Read/Write/Maintain: Same as above, but have full control over subfolders, and can delete
  any report that they have permission to see.

#### If you cannot find a suitable report in the Library

If you're unable to find a suitable report, you can create one yourself, provided you have the permission to do so. If you don't have the permission to create reports, you will need to request a report be created by an administrator.

## What does the Report Library look like?

To access the Report Library, navigate to *Analysis* > *Reports*. On the left-hand side, you'll see My Reports; a collection of reports shared with you or created by you. On the right-hand side, you'll see the Report Library, and all the folders in the library that you have permission to work with.

RLDatix Page 3 of 8

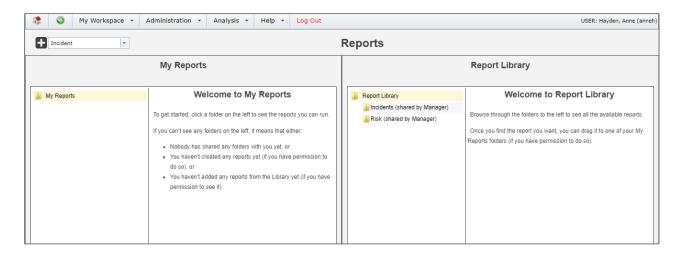

#### **WORKING WITH REPORTS IN THE LIBRARY**

## **Finding reports**

Sometimes you might browse a folder in the library containing a large number of reports. Keep in mind that you can search the current folder by typing some search criteria into the search box, shown here:

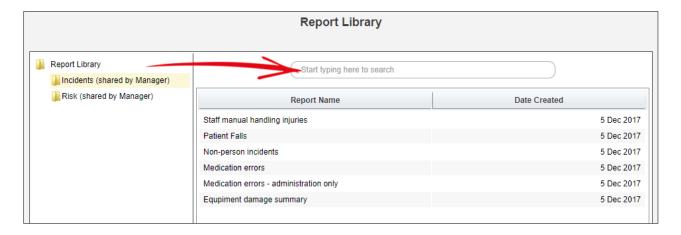

The title, description, and report keywords will be searched, so you have a better chance of finding a suitable report.

RLDatix Page 4 of 8

## **Report actions**

When you select a report, the actions you have permission to take will appear as shown:

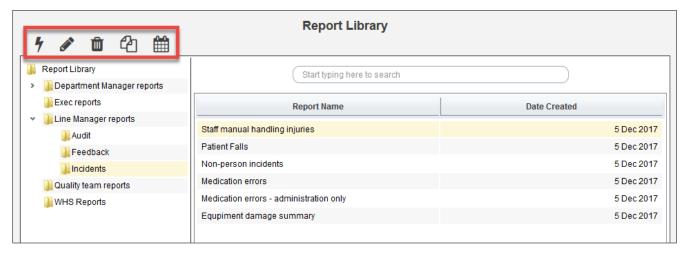

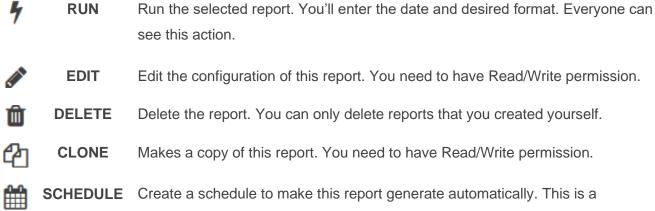

#### 7 Run the report

You need Read Only, Read/Write, or Read/Write/Maintain permission to use this function.

separate permission.

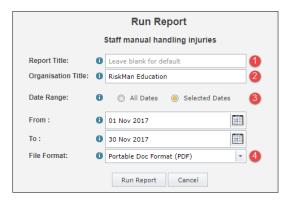

- Leave the **Report Title** field blank to use the default title (in this example the report title would read "Staff manual handling injuries"), or enter your desired title, e.g. "Staff manual handling injuries November 2017". Note that some reports don't allow you to modify this title.
- Modify the Organisation Title if required. Note that some reports don't allow you to modify this title.

RLDatix Page 5 of 8

- Select the **date range** required for this report. The default date range is the last full calendar month. Select All Dates if you don't want any date filtering for your report.
- Ohoose the file format in which you want your report generated.

#### Edit the report

You need Read/Write or Read/Write/Maintain permission to use this function.

Allows you to edit the configuration of this report. Refer to the **Creating Reports** guide for help with configuring reports.

If you edit a report in the Library, it <u>does not affect</u> copies of it that other users previously saved in their My Reports.

#### Delete the report

The only users who can delete a report are:

- The user who originally created the report, and
- Users who have the "Is Library Administrator" user permission

If you delete a report in the Library, it <u>does not delete</u> copies of it that other users previously saved in their My Reports. Deleted reports <u>cannot be recovered</u>, so be sure before you click this.

#### Clone the report

You need Read/Write or Read/Write/Maintain permission to use this function.

Make a copy of the selected report in this folder. You can then edit that report as required. Refer to the **Creating Reports** guide for help with configuring reports.

#### 

Create one or more schedules, so that the report is generated automatically at the time frame you stipulate. This is a separate user permission, and might not be in use in your system. Refer to the **Report Schedules** guide for help with creating report schedules.

RLDatix Page 6 of 8

## **Moving reports**

If you have at least **Read/Write** permission to folders, you can perform the following actions:

#### Move a report from one Library folder to another

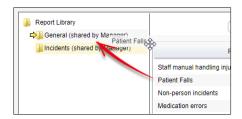

Simply drag a report to another folder to move it.

You must have Read/Write permission to <u>both</u> the source and destination folders to be able to do this.

#### Take a copy of a report from the Library and save it in a My Reports folder

If you have Read/Write permission to a Library folder, you can also take a copy of a report from that folder and save it in a My Reports folder:

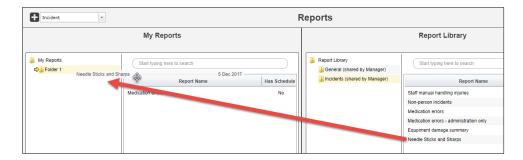

This copy is independent of the source report; you can modify or delete the copy in your My Reports, and it will not affect the source report in the Library. Similarly, if the source report in the library is modified, moved, or deleted, the copy you have in your My Reports remains unaffected by those actions.

RLDatix Page 7 of 8

In the image below, you can see that the report in My Reports has been taken from the library. The logged in user does not have access to be able to edit that report in the library, but having taken a copy and placed that copy into their my reports page, they now are able to make edits and changes to that report without impacting the report in the library. This is helpful when the user needs to filter down further than the report filtering offers in the library.

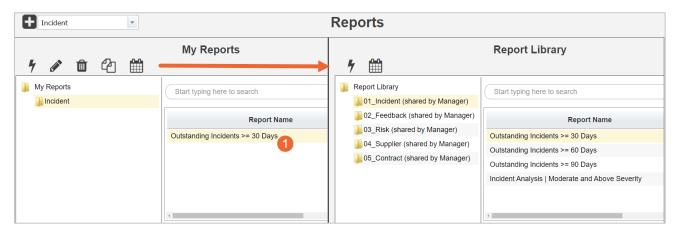

## Working with folders

If you have Read/Write/Maintain permission to folders, you can perform the following actions:

#### Add, rename, or delete a folder

Right click a folder to see the available options:

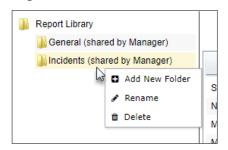

**Add New Folder:** Creates a new folder on the next level. Type the desired folder name and press the **Enter** key on your keyboard.

**Rename**: Change the name of the current folder. Type the desired folder name and press the **Enter** key on your keyboard.

**Delete**: Delete this folder. You cannot delete a folder if it contains any reports or subfolders. Relocate or delete these in order to delete a folder. Deleting cannot be undone.

#### Move a folder

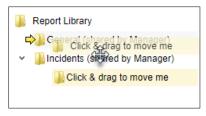

You can drag and drop a folder to another folder to relocate it. You must have the Read/Write/Maintain permission for both the source folder you are moving, and the destination folder you are moving it to.

RLDatix Page 8 of 8